#### **STEP 1: LOGIN TO FLIGHT CIRCLE**

| F         | light Cir                             | cle |
|-----------|---------------------------------------|-----|
| Email     |                                       |     |
| Password  |                                       |     |
|           | Sign in                               |     |
| Forgot pa | ssword? or Don't have an account      | ?   |
| Learn mo  | ore   Privacy Policy and Terms of Use |     |
|           |                                       |     |

**Personal Information** 

Company Name

First Name Middle Name Last Name Address 2 Address 2 City State/Region Zip Code Date of Birth

Information you enter below may be shared with your associate

01/01/1983

(850) 696-8057

Gender 💿 Male 🔿 Female

Phone

Home Airport KPNS

Emergency Contact

A

|           |                                          | • • • •                                                                                                    |
|-----------|------------------------------------------|----------------------------------------------------------------------------------------------------|
|           |                                          | I Logbook                                                                                                    |
| ſ         | Login Credentials                        | ≣ Settings →                                                                                                    |
|           | Personal Information                     |                                                                                                    |
| 7pm       | My Associations                          | <b>∳</b> Logout                                                                                                    |
|           | Schedule Settings                        |                                                                                                    |
|           | Notifications                            | 144290 <b>8:00p</b> -                                                                                                    |
| 4290 3:30 | Social Profile                           | 144290 8.00p -                                                                                                    |
|           | 7pm<br>00p<br>55151 5:30p<br>14290 5:30p | Personal Information       7pm     My Associations       00p     Schedule Settings       55151     5:30       14290     5:30 |

**STEP 2: ACCESS PULLDOWN MENUS** 

**STEP 4: SAVE!** 

#### **STEP 3: ENTER <u>ALL</u> PERSONAL INFORMATION**

| Driver's License      |                  |         |        |
|-----------------------|------------------|---------|--------|
| Number / Expires      | Number           |         | )///// |
| Country / State       | Select a country | Ŧ       |        |
| Passport              |                  |         |        |
| Number / Expires      | Number           | MM/DE   | )/YYYY |
| Country / Issued Date | Select a country | ▼ MM/DE | )/YYYY |

### **STEP 5: ACCESS "MY ACCOUNT"**

| Dashboard O Sch      | hedule 🏹 | Reports + 💽 Messages                          | - • • • •              |
|----------------------|----------|-----------------------------------------------|------------------------|
| ings Overview        | >        | Files at Pensacola Air                        | My Account     Logbook |
| Account History      | >        | Account Ledger Pilot Files (0) Cards Auto Pay |                        |
| User Account         | >        |                                               | IIII Settings          |
| Personal Information | >        | Files                                         | <b>●</b> Logout        |
| My Associations      | >        | Search                                        | + New Files            |
| Schedule Settings    | >        | No files to display.                          |                        |
| Notifications        | >        |                                               |                        |
| Social Profile       | >        | STEP 7: ACCESS "FILES" TAB                    |                        |

#### **STEP 8: CLICK HERE TO UPLOAD THE FOLLOWING DOCUMENTS:**

| s                     |   |
|-----------------------|---|
| Drivers License FRONT | ] |
| 🗌 User Photo          |   |
|                       |   |
|                       |   |
|                       |   |
| 07/31/2023            |   |
|                       |   |
|                       |   |

- 1. UNEXPIRED PASSPORT\* OR BIRTH CERT
- 2. GOV'T ISSUED PHOTO ID\* (FRONT & BACK)
- 3. PILOT CERTIFICATE (IF APPLICABLE)
- 4. MEDICAL CERTIFICATE\* (IF APPLICABLE)
- 5. RENTAL INSURANCE POLICY\* (IF APPLICABLE)

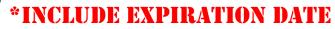

# STEP 9: CLICK "CARDS" ... THEN "ADD CARD"

| ettings Overview    | > | Payment Methods at Pensa             | a Air                        | · · · · · · · · · · · · · · · · · · · |
|---------------------|---|--------------------------------------|------------------------------|---------------------------------------|
| account History     | * | Account Ledger Pilot Files (9) Cards | Auto Pay More                | Add Car                               |
| Jser Account        | > | Card                                 | Add Payment Method           | ×                                     |
| ersonal Information | > |                                      | , aa i aj monomon            |                                       |
| ly Associations     | > |                                      | Card number                  | Card expiration                       |
| chedule Settings    | > |                                      | 0000 0000 0000 0000          | Month Vear Vear                       |
| lotifications       | > |                                      | Name (exactly as it appears) | Billing address                       |
| ocial Profile       | > |                                      |                              |                                       |
|                     |   |                                      | Billing city                 | Billing state                         |
|                     |   |                                      | Pensacola                    | FL × v                                |
|                     |   |                                      | Billing zip code             | cw                                    |
|                     |   |                                      | 32503                        | 000                                   |
|                     |   |                                      |                              |                                       |
|                     |   |                                      |                              |                                       |
|                     |   |                                      |                              | Cancel Add Payment Method             |
|                     |   |                                      |                              |                                       |

## IF DESIRED, LINK YOUR ACCOUNT TO GOOGLE CALENDAR!

| Settings Overview    | 2 |
|----------------------|---|
| Account History      | 2 |
| User Account         | > |
| Personal Information | 2 |
| My Associations      | ) |
| Schedule Settings    | , |
| Notifications        | > |
| Social Profile       | ) |
|                      |   |

| Settings / Schedule Sett                                                      | ings                                                                                                  |
|-------------------------------------------------------------------------------|----------------------------------------------------------------------------------------------------|
| Schedule Set                                                                  | tings                                                                                                 |
| Use 12 hour clock                                                             |                                                                                                    |
| Show mouse over<br>reservation details                                        |                                                                                                    |
| Last used view is sticky                                                      |                                                                                                    |
| Month view: Expanded                                                          |                                                                                                    |
| • Month view: Group by<br>Aircraft                                            |                                                                                                    |
| Default view                                                                  | Select a view *                                                                                       |
| Default mobile view                                                           | Select a view *                                                                                       |
| Start week on                                                                 | Saturday                                                                                              |
| Calendar Subscription<br>(iCal)                                               | " SIGN IN TO GOOGLE ACCT TO LINK ICA                                                                  |
| Google Caler                                                                  | Save                                                                                                  |
| -                                                                             | In to have your reservations automatically synced to your antendar.                                   |
|                                                                               | exect on the Google Authentication page to prevent a cessary access so we can write to your calendar. |
| <ul> <li>Use existing primary God</li> <li>Create new Google caler</li> </ul> |                                                                                                    |
|                                                                               |                                                                                                    |

G Sign in with Google